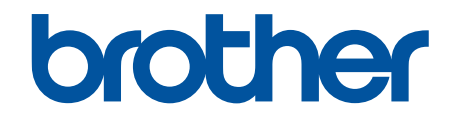

# **AirPrint útmutató**

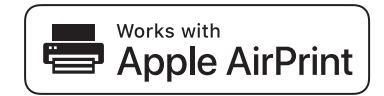

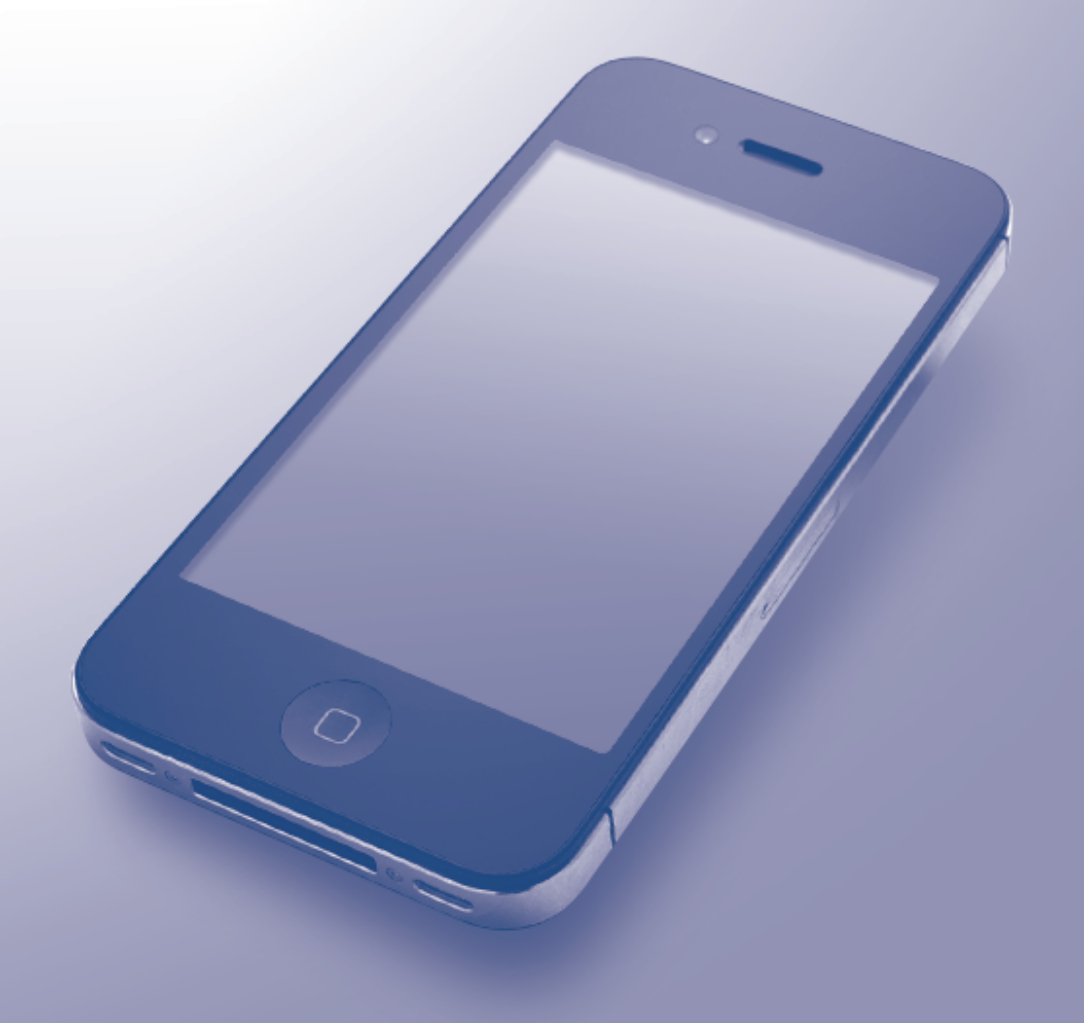

# <span id="page-1-0"></span>**A Brother készülék használata előtt**

- Vonatkozó modellek
- A jelzések áttekintése
- Védjegyek
- [Fontos megjegyzés](#page-2-0)

## **Vonatkozó modellek**

Ez a Használati útmutató az alábbi modellekre vonatkozik:

1 soros LCD-kijelzővel rendelkező nyomtatómodellek: HL-L5100DN/HL-L5100DNT/HL-L5200DW/ HL-L5200DWT/HL-L6250DN

1,8 hüvelykes, érintőképernyős LCD-kijelzővel rendelkező nyomtatómodellek: HL-L6300DW/HL-L6300DWT/ HL-L6400DW/HL-L6400DWT

DCP és MFC modellek:DCP-L5500DN/DCP-L6600DW/MFC-L5700DN/MFC-L5750DW/MFC-L6800DW/ MFC-L6900DW

## **Kapcsolódó tájékoztatás**

• A Brother készülék használata előtt

## **A jelzések áttekintése**

A használati útmutatóban a következő jeleket és jelöléseket használjuk:

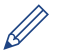

A tippikonok hasznos ötleteket és kiegészítő információkat kínálnak.

#### **Kapcsolódó tájékoztatás**

• A Brother készülék használata előtt

# **Védjegyek**

A BROTHER a Brother Industries, Ltd. védjegye vagy bejegyzett védjegye.

Az Apple, AirPrint, Macintosh, Mac OS, Safari, iPad, iPhone, iPod touch és OS X az Apple Inc., bejegyzett védjegyei az Egyesült Államokban és egyéb országokban.

A Wi-Fi Direct a Wi-Fi Alliance® bejegyzett védjegye.

Minden vállalat, melynek szoftvere meg van említve a kézikönyvben, rendelkezik a saját tulajdonú programjaira vonatkozó szoftver licencszerződéssel.

**Bármilyen más vállalattól származó márkanév vagy terméknév, mely a Brother termékeken, kapcsolódó dokumentumokon és bármilyen más anyagon megjelenik, mind a megfelelő birtokos vállalatok védjegye vagy bejegyzett védjegye.**

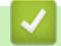

#### **Kapcsolódó tájékoztatás**

• A Brother készülék használata előtt

# <span id="page-2-0"></span>**Fontos megjegyzés**

Az Apple logóval ellátott termékek használata azt jelenti, hogy az adott kiegészítő kifejezetten a logó által azonosított technológiával való együttműködésre lett tervezve, a fejlesztő pedig tanúsítja, hogy termék megfelel az Apple teljesítményelvárásainak.

A kézikönyvben szereplő OS X képernyőüzenetek az OS X v10.9.x rendszerből származnak, kivéve, ha azt másképpen adtuk meg.

A számítógép képernyőjén megjelenő üzenetek a használt operációs rendszertől függően ezektől eltérhetnek. ©2015 Brother Industries, Ltd. Minden jog fenntartva.

## **Kapcsolódó tájékoztatás**

• [A Brother készülék használata előtt](#page-1-0)

#### <span id="page-3-0"></span>Kezdőlap > Tartalomjegyzék

# **Tartalomjegyzék**

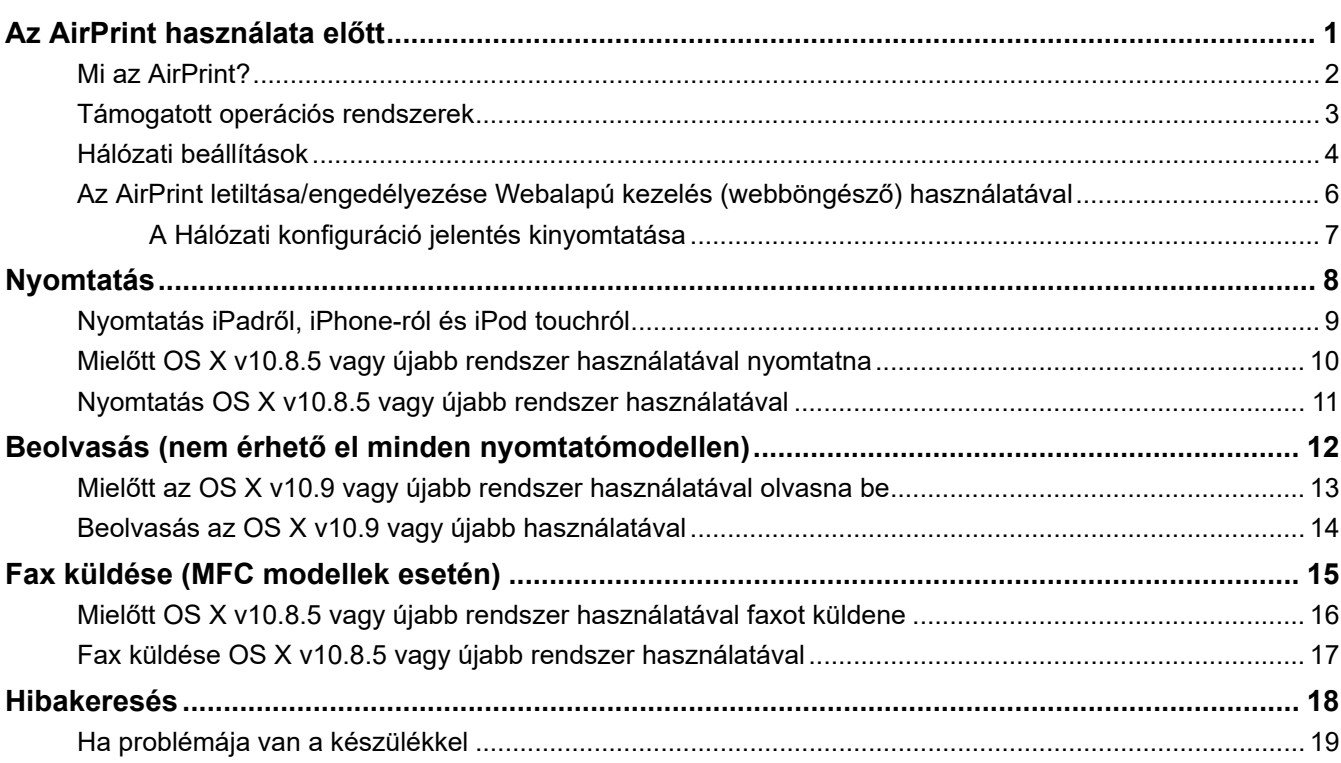

<span id="page-4-0"></span> [Kezdőlap](#page-3-0) > Az AirPrint használata előtt

## **Az AirPrint használata előtt**

- [Mi az AirPrint?](#page-5-0)
- [Támogatott operációs rendszerek](#page-6-0)
- [Hálózati beállítások](#page-7-0)
- [Az AirPrint letiltása/engedélyezése Webalapú kezelés \(webböngésző\) használatával](#page-9-0)

## <span id="page-5-0"></span>**Mi az AirPrint?**

Az AirPrint egy olyan mobil nyomtatási megoldás, amelynek segítségével vezeték nélkül nyomtathat fényképeket, e-maileket, weboldalakat és dokumentumokat Mac számítógépéről, iPadjéről, iPhone-járól és iPod toucháról – nyomtató-illesztőprogram telepítése nélkül.

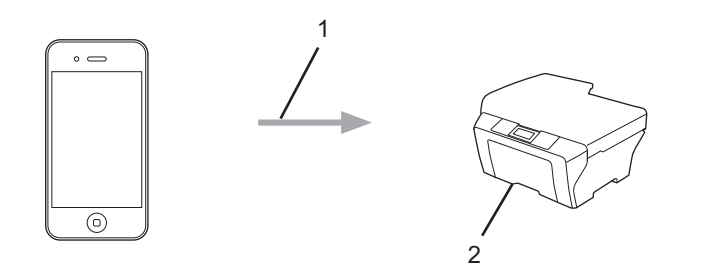

- 1. Nyomtatás kérése
- 2. Nyomtatás

Az AirPrinttel nyomtatás nélkül is küldhet faxokat Mac számítógépéről.

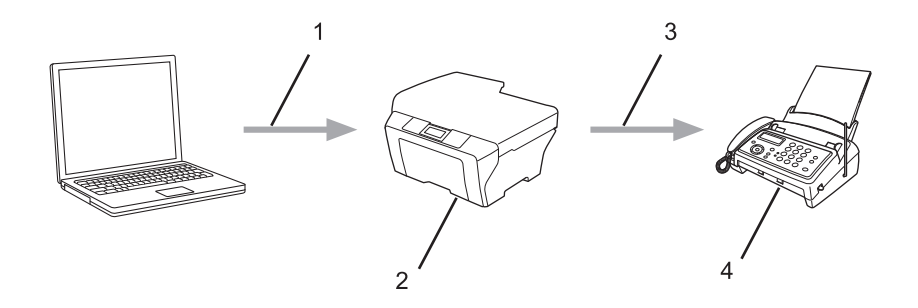

- 1. Vezetékes vagy vezeték nélküli hálózat
- 2. Az Ön Brother készüléke
- 3. Telefonvonal
- 4. A címzett készüléke

Az AirPrinttel illesztőprogram telepítése nélkül olvashat be dokumentumokat Mac számítógépéről (OS X v10.9 vagy újabb rendszeren érhető el).

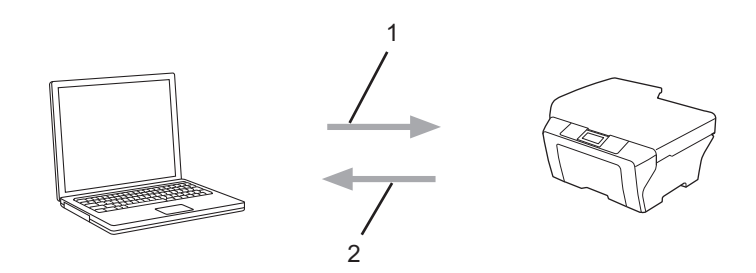

- 1. Beolvasási kérelem
- 2. Beolvasott dokumentumok

#### **Kapcsolódó tájékoztatás**

• [Az AirPrint használata előtt](#page-4-0)

<span id="page-6-0"></span> [Kezdőlap](#page-3-0) > [Az AirPrint használata előtt](#page-4-0) > Támogatott operációs rendszerek

## **Támogatott operációs rendszerek**

Az AirPrint kompatibilis az iPaddel (összes típus), iPhone-nal (3GS vagy újabb) és iPod touchcsal (3. generációs vagy újabb), ha azokon az iOS legújabb verziója fut. További információkért lásd az Apple weboldalát: ([http://support.apple.com/kb/HT4356\)](http://support.apple.com/kb/HT4356).

## **Kapcsolódó tájékoztatás**

• [Az AirPrint használata előtt](#page-4-0)

<span id="page-7-0"></span> [Kezdőlap](#page-3-0) > [Az AirPrint használata előtt](#page-4-0) > Hálózati beállítások

## **Hálózati beállítások**

Az AirPrint használatához mobileszközének csatlakoznia kell ahhoz a vezeték nélküli hálózathoz, amelyen a Brother készülék található. Az AirPrint az Ad-hoc módot, Infrastruktúra módot vagy a Wi-Fi Direct® módot használó vezeték nélküli kapcsolatokat támogatja.

A mobileszköz vezeték nélküli hálózathoz való konfigurálásáról további információt a mobileszköz felhasználói útmutatójában talál. A Safari **interve**likonját megérintve talál egy linket a mobileszköz használati útmutatójához, amit az Apple weboldalán tekinthet meg.

A Brother készülék vezeték nélküli hálózaton való használatához tekintse meg a Brother készülék Gyors telepítési útmutatóját vagy Online használati útmutatóját a készülék Kézikönyvek oldalán, a Brother Solutions Centerben [\(support.brother.com](https://support.brother.com/)). Ha a Brother készülék támogatja a vezetékes hálózatot, akkor hálózati kábel használatával csatlakoztathatja a vezeték nélküli hozzáférési ponthoz/routerhez.

Ha Brother készüléke támogatja a Wi-Fi Direct® módszert, akkor Brother készülékének Wi-Fi Direct® hálózatra való konfigurálásához lásd a Brother készülékhez kapott Online Használati Útmutatót, amelyet a készülékéhez tartozó Kézikönyvek aloldalon talál a Brother Solutions Center ([support.brother.com\)](https://support.brother.com/) weboldalán.

#### **Ad-hoc mód**

Vezeték nélküli hozzáférési pont vagy router alkalmazása nélkül csatlakoztathatja mobileszközét a Brother készülékhez.

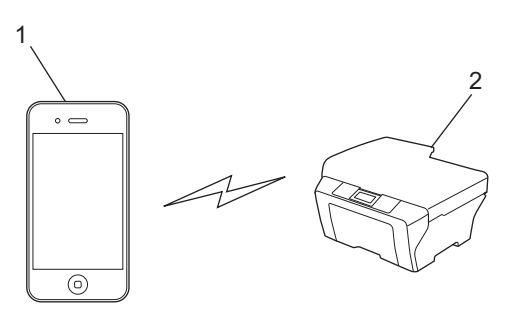

- 1. Mobileszköz
- 2. Vezeték nélküli hálózati készülék (az Ön Brother készüléke)

Ha mobileszközén iOS 7.0.x fut, akkor engedélyeznie kell az IPv6 protokoll használatát a Brother készülék számára, ha Ad-Hoc módban kívánja használni az AirPrint szolgáltatást.

#### **Infrastruktúra mód**

Vezeték nélküli hozzáférési ponton vagy routeren keresztül csatlakoztathatja mobileszközét a Brother készülékhez.

• Amikor a Brother készülék vezeték nélkül csatlakozik a vezeték nélküli hozzáférési ponthoz / routerhez:

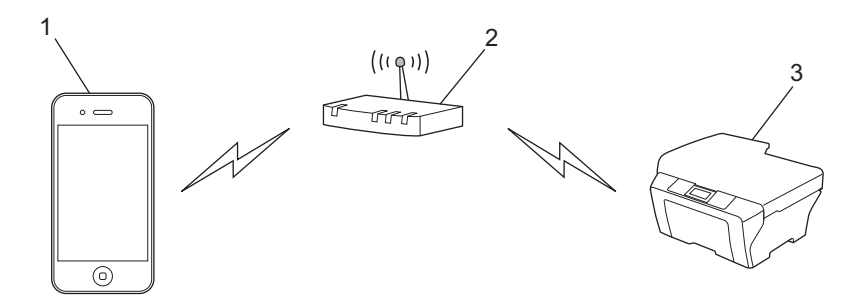

- 1. Mobileszköz
- 2. Vezeték nélküli hozzáférési pont/router
- 3. Vezeték nélküli hálózati készülék (az Ön Brother készüléke)
- Amikor a Brother készülék hálózati kábelt használva csatlakozik a vezeték nélküli hozzáférési ponthoz / routerhez (csak a támogatott típusok esetén):

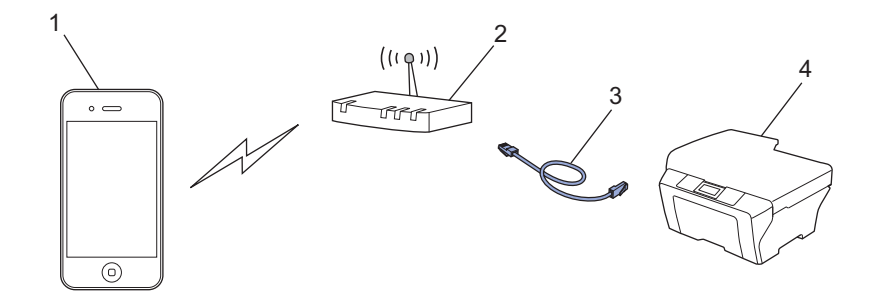

- 1. Mobileszköz
- 2. Vezeték nélküli hozzáférési pont/router
- 3. Hálózati kábel
- 4. Vezetékes vagy vezeték nélküli hálózati készülék (az Ön Brother készüléke)

#### **Wi-Fi Direct®-hálózat**

Csatlakoztassa mobileszközét a Brother készülékhez a Wi-Fi Direct® használatával. A Wi-Fi Direct® segítségével hozzáférési pont nélkül is konfigurálni képes egy biztonságos vezeték nélküli hálózatot Brother készüléke és a mobileszköz között.

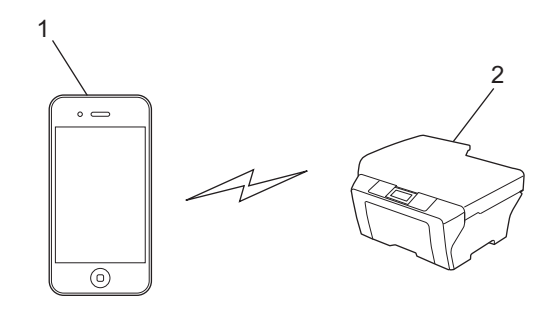

- 1. Mobileszköz
- 2. Vezeték nélküli hálózati készülék (az Ön Brother készüléke)

#### **Kapcsolódó tájékoztatás**

• [Az AirPrint használata előtt](#page-4-0)

#### **Kapcsolódó témák:**

• [Ha problémája van a készülékkel](#page-22-0)

<span id="page-9-0"></span> [Kezdőlap](#page-3-0) > [Az AirPrint használata előtt](#page-4-0) > Az AirPrint letiltása/engedélyezése Webalapú kezelés (webböngésző) használatával

# **Az AirPrint letiltása/engedélyezése Webalapú kezelés (webböngésző) használatával**

Ügyeljen arra, hogy a Brother készülék és a számítógép ugyanahhoz a hálózathoz legyen csatlakoztatva.

- 1. Indítsa el a webböngészőt.
- 2. Írja be a "http://készülék IP-címe/" címet a böngésző címsorába (ahol a "készülék IP-címe" a készülék IPcíme).

Például:

Ø

http://192.168.1.2

A készülék IP-címének megkereséséhez nyomtasson Hálózati konfigurációs jelentést. >> Kapcsolódó *tájékoztatás*

- 3. Alapértelmezés szerint nincs szükség jelszóra. Írja be a jelszót, ha korábban beállított egyet, és nyomja meg  $a \rightarrow q$  gombot.
- 4. Kattintson a **Network (Hálózat)** fülre.
- 5. Kattintson a bal oldali navigációs sáv **Protocol (Protokoll)** gombjára.
- 6. Az AirPrint letiltásához szüntesse meg az **AirPrint** jelölőnégyzet bejelölését. Az AirPrint engedélyezéséhez jelölje be az **AirPrint** jelölőnégyzetet.

Alapértelmezésben az AirPrint engedélyezve van.

- 7. Kattintson a **Submit (Küldés)** gombra.
- 8. A konfiguráció aktiválásához indítsa újra a készüléket.

#### **Kapcsolódó tájékoztatás**

- [Az AirPrint használata előtt](#page-4-0)
	- [A Hálózati konfiguráció jelentés kinyomtatása](#page-10-0)

<span id="page-10-0"></span> [Kezdőlap](#page-3-0) > [Az AirPrint használata előtt](#page-4-0) > [Az AirPrint letiltása/engedélyezése Webalapú kezelés](#page-9-0) [\(webböngésző\) használatával](#page-9-0) > A Hálózati konfiguráció jelentés kinyomtatása

# **A Hálózati konfiguráció jelentés kinyomtatása**

A Hálózati konfiguráció jelentése megjelenti a hálózati beállításokat, beleértve a hálózati nyomtatókiszolgáló beállításait.

Ø

- Csomópontnév: A csomópontnév megjelenik az aktuális hálózati beállítások jelentésén. Az alapértelmezett Csomópontnév vezetékes hálózat esetében "BRNxxxxxxxxxxxx", vagy vezeték nélküli hálózat esetében "BRWxxxxxxxxxxxx" (ahol az "xxxxxxxxxxxxxx" a készülék MAC-címe / Ethernet-címe).
- Ha az [IP Address] a hálózati konfigurációs jelentésben 0.0.0.0, várjon egy percet és próbálja újra.
- A jelentésben megtalálja a készülék beállításait, így az IP-címet, az alhálózati maszkot, a csomópont nevét és a MAC-címet, tehát például:
	- IP-cím: 192.168.0.5
	- Alhálózati maszk: 255.255.255.0
	- Csomópontnév: BRN000ca0000499
	- MAC-cím: 00-0c-a0-00-04-99

>> HL-L5100DN/HL-L5100DNT/HL-L5200DW/HL-L5200DWT/HL-L6250DN

>> HL-L6300DW/HL-L6300DWT/HL-L6400DW/HL-L6400DWT

>> DCP-L5500DN/DCP-L6600DW/MFC-L5700DN/MFC-L5750DW/MFC-L6800DW/MFC-L6900DW

## **HL-L5100DN/HL-L5100DNT/HL-L5200DW/HL-L5200DWT/HL-L6250DN**

- 1. A **A** vagy **V** gombbal válassza ki a [Gép információ] opciót, majd nyomja meg az OK gombot.
- 2. Nyomja meg a(z) ▲ vagy ▼ gombot a(z) [Nyomt.hál.beáll.] kiválasztásához.
- 3. Nyomja meg a(z) **OK** gombot.

## **HL-L6300DW/HL-L6300DWT/HL-L6400DW/HL-L6400DWT**

- 1. Nyomja meg a  $\left|\mathbf{H}\right|$  [Beállítás] > [Készülékadatok] > [Nyomt.hál.beáll.] gombot.
- 2. Nyomja meg a [OK] gombot.
- 3. Nyomja meg a  $q$  gombot.

## **DCP-L5500DN/DCP-L6600DW/MFC-L5700DN/MFC-L5750DW/MFC-L6800DW/ MFC-L6900DW**

- 1. Nyomja meg a [ ] [Beállít-ok] > [Minden beállítás] > [Jelent.nyomt.] > [Hálózati konfiguráció] gombot.
- 2. Nyomja meg a [Igen] gombot.

#### **Kapcsolódó tájékoztatás**

• [Az AirPrint letiltása/engedélyezése Webalapú kezelés \(webböngésző\) használatával](#page-9-0)

#### <span id="page-11-0"></span> [Kezdőlap](#page-3-0) > Nyomtatás

## **Nyomtatás**

- [Nyomtatás iPadről, iPhone-ról és iPod touchról](#page-12-0)
- [Mielőtt OS X v10.8.5 vagy újabb rendszer használatával nyomtatna](#page-13-0)
- [Nyomtatás OS X v10.8.5 vagy újabb rendszer használatával](#page-14-0)

<span id="page-12-0"></span> [Kezdőlap](#page-3-0) > [Nyomtatás](#page-11-0) > Nyomtatás iPadről, iPhone-ról és iPod touchról

# **Nyomtatás iPadről, iPhone-ról és iPod touchról**

A nyomtatás folyamata alkalmazásonként eltérő lehet. Az alábbi példában Safarit használunk.

- 1. Ellenőrizze, hogy a Brother készülék be van-e kapcsolva.
- 2. Safari használatával nyissa meg a nyomtatni kívánt oldalt.
- 3. Koppintson a  $\Box$  vagy  $\Box$  elemre.
- 4. Érintse meg a **Print (Nyomtasd)** elemet.
- 5. Győződjön meg róla, hogy a Brother készülék van kiválasztva.
- 6. Ha egy másik készülék van kiválasztva (vagy egyáltalán nincs kiválasztva nyomtató), akkor koppintson a **Printer (Nyomtató)** elemre.

Megjelenik az elérhető készülékek listája.

- 7. Érintse meg készüléke nevét a listában.
- 8. Adja meg a kívánt beállításokat, például a nyomtatni kívánt oldalak számát vagy a 2 oldalas nyomtatást (ha a készülék támogatja).
- 9. Érintse meg a **Print (Nyomtasd)** elemet.

## **Kapcsolódó tájékoztatás**

• [Nyomtatás](#page-11-0)

<span id="page-13-0"></span> [Kezdőlap](#page-3-0) > [Nyomtatás](#page-11-0) > Mielőtt OS X v10.8.5 vagy újabb rendszer használatával nyomtatna

# **Mielőtt OS X v10.8.5 vagy újabb rendszer használatával nyomtatna**

Mielőtt OS X v10.8.5 vagy újabb rendszer használatával nyomtatna, adja hozzá Brother készülékét a nyomtatók listájához Macintosh számítógépén.

- 1. Válassza az Apple menü **System Preferences (Rendszerbeállítások)** pontját.
- 2. Kattintson a **Print & Scan (Nyomtatás és szkennelés)** vagy **Printers & Scanners (Nyomtatók és szkennerek)** elemre.
- 3. Kattintson a + ikonra a Nyomtatók panel alatt, a bal oldalon.
- 4. Kattintson a **Add Printer or Scanner (Nyomtató vagy szkenner hozzáadása)…** gombra. Megjelenik a **Add (Hozzáadás)** képernyő.
- 5. Válassza ki a Brother készüléket, és válassza a **Use (Használat)** helyi menü **AirPrint** pontját.
- 6. Kattintson az **Add (Hozzáadás)** gombra.

## **Kapcsolódó tájékoztatás**

• [Nyomtatás](#page-11-0)

<span id="page-14-0"></span> [Kezdőlap](#page-3-0) > [Nyomtatás](#page-11-0) > Nyomtatás OS X v10.8.5 vagy újabb rendszer használatával

## **Nyomtatás OS X v10.8.5 vagy újabb rendszer használatával**

A nyomtatás folyamata alkalmazásonként eltérő lehet. Az alábbi példában Safarit használunk. Nyomtatás előtt győződjön meg róla, hogy a Brother készülék látható a Macintosh számítógépének nyomtatólistájában.

- 1. Ellenőrizze, hogy a Brother készülék be van-e kapcsolva.
- 2. A Macintosh számítógépen Safari használatával nyissa meg a nyomtatni kívánt oldalt.
- 3. Kattintson a **File (Fájl)** menüre, és válassza az **Print (Nyomtasd)** lehetőséget.
- 4. Győződjön meg róla, hogy a Brother készülék van kiválasztva. Ha egy másik készülék van kiválasztva (vagy egyáltalán nincs kiválasztva nyomtató), kattintson a **Printer (Nyomtató)** helyi menüre, és válassza ki Brother készülékét.
- 5. Adja meg a kívánt beállításokat, például a nyomtatni kívánt oldalak számát vagy a 2 oldalas nyomtatást (ha a készülék támogatja).
- 6. Kattintson a **Print (Nyomtasd)** gombra.

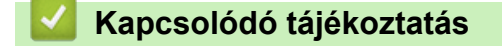

• [Nyomtatás](#page-11-0)

<span id="page-15-0"></span> [Kezdőlap](#page-3-0) > Beolvasás (nem érhető el minden nyomtatómodellen)

# **Beolvasás (nem érhető el minden nyomtatómodellen)**

- [Mielőtt az OS X v10.9 vagy újabb rendszer használatával olvasna be](#page-16-0)
- [Beolvasás az OS X v10.9 vagy újabb használatával](#page-17-0)

<span id="page-16-0"></span> [Kezdőlap](#page-3-0) > [Beolvasás \(nem érhető el minden nyomtatómodellen\)](#page-15-0) > Mielőtt az OS X v10.9 vagy újabb rendszer használatával olvasna be

# **Mielőtt az OS X v10.9 vagy újabb rendszer használatával olvasna be**

**Kapcsolódó modellek**: DCP-L5500DN/DCP-L6600DW/MFC-L5700DN/MFC-L5750DW/MFC-L6800DW/ MFC-L6900DW

Mielőtt OS X v10.9 vagy újabb rendszer használatával olvasna be, adja hozzá Brother készülékét a szkennerek listájához Macintosh számítógépén.

- 1. Válassza az Apple menü **System Preferences (Rendszerbeállítások)** pontját.
- 2. Kattintson a **Printers & Scanners (Nyomtatók és szkennerek)** gombra.
- 3. Kattintson a + ikonra a Szkennerek panel alatt, a bal oldalon.
- 4. Kattintson az **Add Printer or Scanner (Nyomtató vagy szkenner hozzáadása)…** gombra. Megjelenik a **Add (Hozzáadás)** képernyő.
- 5. Válassza ki a Brother készüléket, és válassza a **Use (Használat)** helyi menü **AirPrint** pontját.
- 6. Kattintson az **Add (Hozzáadás)** gombra.

#### **Kapcsolódó tájékoztatás**

• [Beolvasás \(nem érhető el minden nyomtatómodellen\)](#page-15-0)

<span id="page-17-0"></span> [Kezdőlap](#page-3-0) > [Beolvasás \(nem érhető el minden nyomtatómodellen\)](#page-15-0) > Beolvasás az OS X v10.9 vagy újabb használatával

# **Beolvasás az OS X v10.9 vagy újabb használatával**

**Kapcsolódó modellek**: DCP-L5500DN/DCP-L6600DW/MFC-L5700DN/MFC-L5750DW/MFC-L6800DW/ MFC-L6900DW

Beolvasás előtt győződjön meg róla, hogy a Brother készülék látható a Macintosh számítógépének szkennerlistájában.

- 1. Helyezze be a dokumentumot.
- 2. Válassza az Apple menü **System Preferences (Rendszerbeállítások)** pontját.
- 3. Kattintson a **Printers & Scanners (Nyomtatók és szkennerek)** gombra.
- 4. Válassza ki a Brother készüléket a szkennerlistából.
- 5. Kattintson a **Scan (Szkennelés)** fülre, majd kattintson az **Open Scanner (Szkenner megnyitása)…** gombra. Megjelenik a Szkenner képernyő.
- 6. Ha az ADF-be helyezte a dokumentumot, jelölje be a **Use Document Feeder (Dokumentumadagoló használata)** jelölőnégyzetet, majd válassza ki a dokumentum méretét a beolvasási méret beállítása helyi menüből.
- 7. Válassza ki a célmappát vagy -alkalmazást a célbeállítási helyi menüből.
- 8. Szükség esetén kattintson a **Show Details (Részletek megjelenítése)** elemre a beolvasási beállítások módosításához.

Kézzel is kivághatja a képet, ha az egérmutatót a beolvasni kívánt részt fölé húzza, amikor a szkennerüvegről szkennel.

9. Kattintson a **Scan (Szkennelés)** gombra.

## **Kapcsolódó tájékoztatás**

• [Beolvasás \(nem érhető el minden nyomtatómodellen\)](#page-15-0)

<span id="page-18-0"></span> [Kezdőlap](#page-3-0) > Fax küldése (MFC modellek esetén)

# **Fax küldése (MFC modellek esetén)**

- [Mielőtt OS X v10.8.5 vagy újabb rendszer használatával faxot küldene](#page-19-0)
- [Fax küldése OS X v10.8.5 vagy újabb rendszer használatával](#page-20-0)

<span id="page-19-0"></span> [Kezdőlap](#page-3-0) > [Fax küldése \(MFC modellek esetén\)](#page-18-0) > Mielőtt OS X v10.8.5 vagy újabb rendszer használatával faxot küldene

# **Mielőtt OS X v10.8.5 vagy újabb rendszer használatával faxot küldene**

**Kapcsolódó modellek**: MFC-L5700DN/MFC-L5750DW/MFC-L6800DW/MFC-L6900DW

A fax elküldése előtt adja hozzá Brother készülékét a nyomtatók listájához Macintosh számítógépén. Ügyeljen arra, hogy a Brother készülék csatlakoztatva legyen a telefonvonalhoz, és megfelelően működjön.

- 1. Válassza az Apple menü **System Preferences (Rendszerbeállítások)** pontját.
- 2. Kattintson a **Print & Scan (Nyomtatás és szkennelés)** vagy **Printers & Scanners (Nyomtatók és szkennerek)** elemre.
- 3. Kattintson a + ikonra a Nyomtatók panel alatt, a bal oldalon.
- 4. Kattintson az **Add Printer or Scanner (Nyomtató vagy szkenner hozzáadása)…** gombra. Megjelenik a **Add (Hozzáadás)** képernyő.
- 5. Válassza ki a Brother készüléket, és válassza a **Use (Használat)** helyi menü **AirPrint** pontját.
- 6. Kattintson az **Add (Hozzáadás)** gombra.

#### **Kapcsolódó tájékoztatás**

• [Fax küldése \(MFC modellek esetén\)](#page-18-0)

<span id="page-20-0"></span> [Kezdőlap](#page-3-0) > [Fax küldése \(MFC modellek esetén\)](#page-18-0) > Fax küldése OS X v10.8.5 vagy újabb rendszer használatával

# **Fax küldése OS X v10.8.5 vagy újabb rendszer használatával**

**Kapcsolódó modellek**: MFC-L5700DN/MFC-L5750DW/MFC-L6800DW/MFC-L6900DW

Győződjön meg róla, hogy a Brother készülék látható a Macintosh számítógépének nyomtatólistájában.

Ø • Az AirPrint csak a fekete-fehér dokumentumok nyomtatását támogatja.

- Az OS X v10.8 jelenleg nem támogatja a borítólap használatát.
- 1. Ellenőrizze, hogy a Brother készülék be van-e kapcsolva.
- 2. A Macintosh számítógépen az Apple Szövegszerkesztő használatával nyissa meg a faxban elküldeni kívánt fájlt.
- 3. Kattintson a **File (Fájl)** menüre, és válassza az **Print (Nyomtasd)** lehetőséget.
- 4. Kattintson a **Printer (Nyomtató)** helyi menüre, és válassza a **Brother MFC-XXXX Fax** elemet (ahol az XXXX a modell neve).
- 5. Írja be a fax címzettjének információit.
- 6. Kattintson a(z) **Fax** gombra.

#### **Kapcsolódó tájékoztatás**

• [Fax küldése \(MFC modellek esetén\)](#page-18-0)

## <span id="page-21-0"></span> [Kezdőlap](#page-3-0) > Hibakeresés

# **Hibakeresés**

• [Ha problémája van a készülékkel](#page-22-0)

<span id="page-22-0"></span> [Kezdőlap](#page-3-0) > [Hibakeresés](#page-21-0) > Ha problémája van a készülékkel

# **Ha problémája van a készülékkel**

A fejezet az AirPrint szolgáltatás Brother készüléken történő használata közben felmerülő tipikus problémák megoldásának módját ismerteti. Ha nem tudja megoldani a problémát az információk elolvasása után, akkor keresse fel a Brother Solutions Center [support.brother.com](https://support.brother.com/) címen elérhető weboldalát, kattintson a **GYIK és hibaelhárítás** elemre, és válassza ki a Brother készülékét.

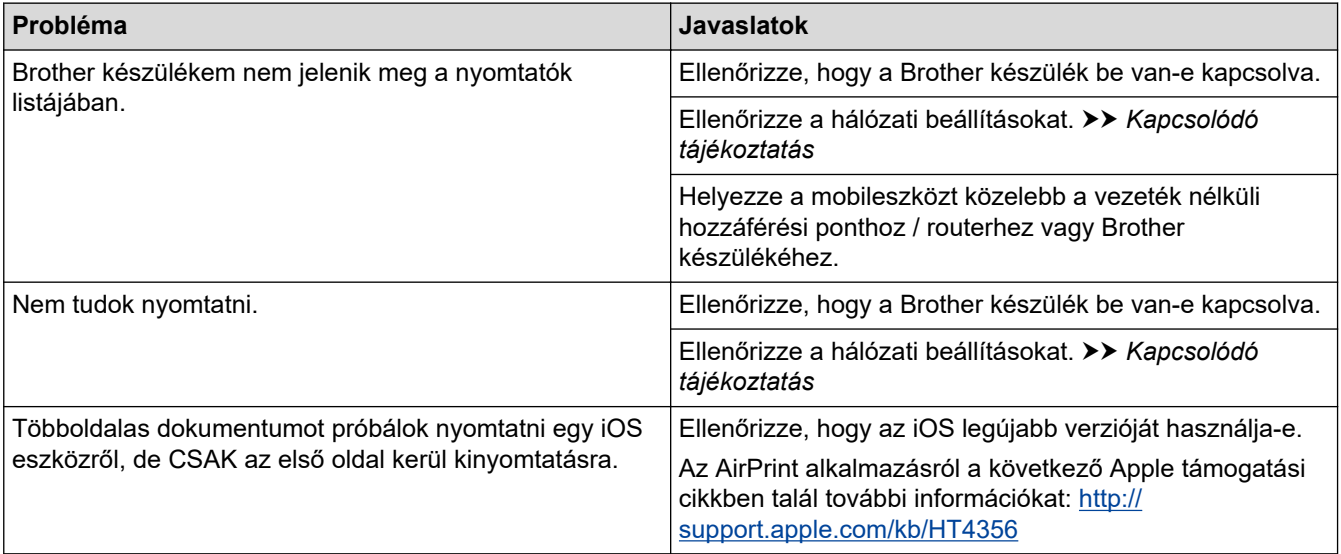

## **Kapcsolódó tájékoztatás**

• [Hibakeresés](#page-21-0)

#### **Kapcsolódó témák:**

• [Hálózati beállítások](#page-7-0)

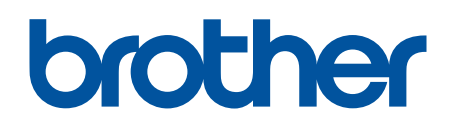

**Látogasson meg bennünket a világhálón [www.brother.com](http://www.brother.com/)**

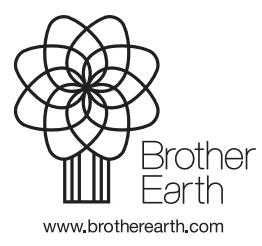

HUN A verzió